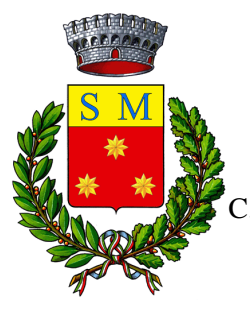

#### **AVVISO PUBBLICO PROCEDURA DI ACCREDITAMENTO DELLE LIBRERIE COMUNALI**

**Procedura per nuovo accreditamento elenco comunale di librerie e cartolibrerie per la fornitura dei libri di testo agli alunni delle Scuole Secondarie di I grado (c.d. buoni libro) e delle Scuole Primarie (c.d. cedole librarie)**

**Vista** la Determinazione Dirigenziale 1° settore n. 112 r.c. 558 del 18/06/2024 che approva lo schema del presente Avviso pubblico;

**Premesso che** il Comune di Santa Maria la Carità, ai sensi della normativa vigente e degli stanziamenti regionali (art. 156 comma 1 e della Legge Regionale n° 21 del 20/06/1979), assicura previo accertamento delle somme, la fornitura gratuita, totale o parziale, di libri di testo per ogni anni scolastico, sia agli alunni delle scuole primarie che agli studenti delle scuole secondarie di primo grado;

Si avvisano i soggetti interessati che il Comune di Santa Maria la Carità ha indetto il presente avviso, secondo quanto previsto nei seguenti articoli:

#### **ART. 1 OGGETTO**

Procedura di nuovo accreditamento delle librerie e cartolibrerie che manifestino la disponibilità all'inserimento nell'elenco comunale dei fornitori autorizzati ad accettare i voucher rilasciati dal Comune di Santa Maria la Carità per la fornitura dei libri di testo agli alunni delle Scuole Secondarie di I grado (c.d. buoni libro) e delle Scuole Primarie rilasciati dall' istituto scolastico (c.d. cedole) per gli anni scolastici 2024/2025. Suddetto elenco sarà pubblicato sul sito istituzionale del Comune di Santa Maria la Carità. Esso non comporta alcun obbligo di richiesta fornitura, in quanto la scelta è effettuata in forma autonoma, direttamente dai beneficiari dei voucher. Frocedura movie accordiomento delle librerie e cartolibrerie che manifestino la disponibilità all'enero comunità del comunità del comunità che incidono delle Stoche e Stoche del comunità che incidono delle Stoche Stoche (

## **Art. 2 REQUISITI**

Ai fini dell'inserimento per nuovo accreditamento nell'elenco delle librerie cartolibrerie interessate devono essere in possesso dei seguenti requisiti:

- a) Autorizzazione amministrativa per la vendita al dettaglio in sede fissa, rilasciata in conformità della legislazione vigente;
- b) Iscrizione nel registro delle imprese della Camera di Commercio attestante lo svolgimento dell'attività oggetto del presente avviso;
- c) Non trovarsi in alcuna delle condizioni di cui agli art. 94 98 del D.Lgs. n. 36/2023;
- d) Inesistenza di situazioni di *pantouflage*, ossia di non trovarsi in alcuna delle condizioni di cui all'art. 53, co. 16 ter del D.Lgs. n. 165/2001, così come novellato dall'art. 1, co. 42, lett. l) della L. n. 190/2012;
- e) Inesistenza di relazioni di parentela e/o affinità, situazione di convivenza o frequentazione abituale tra titolari/amministratori/soci/dipendenti e funzionari/dipendenti dell'Amministrazione, ai sensi del combinato disposto dell'art. 1, co. 9, lett. e) della L. n. 190/2012 e dell'art. 6 del DPR n. 62/2013;
- f) Essere in regola con gli obblighi in materia di tracciabilità finanziaria, di cui all'art. 3 della L. n. 136/2010;
- g) Essere in regola con i versamenti comunali, previdenziali e contributivi (DURC in corso di validità);
- h) Essere in regola con normativa, regolamenti e ordinanze comunali vigenti, in tema di autorizzazione all'esercizio dell'attività, nonché con la normativa vigente in materia previdenziale, assicurativa ed antimafia;
- i) Non essere in stato di fallimento, di liquidazione coatta, di concordato preventivo e che non siano in corso procedimenti per la dichiarazione di una di tali situazioni;
- j) Insussistenza di sentenza di condanna passata in giudicato o di decreto penale di condanna divenuto irrevocabile ovvero sentenza di applicazione della pena su richiesta ai sensi dell'art.

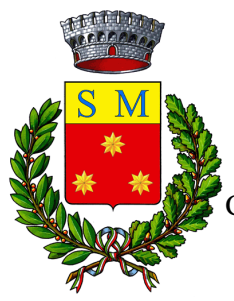

#### **Comune di Santa Maria la Carità**

Città metropolitana di Napoli Piazzale S.S. Giovanni Paolo II, 1 – 80050 Santa Maria la Carità (NA)  $C.F. 90001310631 - Tel: 0813910111 - protocollo.santamarialacarita@asmepec.it;$  $C.F. 90001310631 - Tel: 0813910111 - protocollo.santamarialacarita@asmepec.it;$ [www.comune.santamarialacarita.na.it](http://www.comune.santamarialacarita.na.it/)

professionale;

k) Insussistenza di un procedimento pendente per l'applicazione di una delle misure di prevenzione di cui all'art. 3 della L. n. 1423/1956 o di una delle cause ostative previste dall'art. 10 della L. n. 575/1965.

## **ART. 3 MODALITA' DI ACCREDITAMENTO**

Le librerie/cartolibrerie che intendono richiedere nuovo accreditamento, in possesso dei requisiti di cui al punto 2 del presente avviso, possono manifestare il proprio interesse all'inserimento nell'elenco comunale dei fornitori mediante formale richiesta di accreditamento **entro il 3 Luglio 2024** da effettuarsi con procedura informatizzata che si esplica con due passaggi:

1. registrazione nella sezione dedicata, disponibile sul sito istituzionale dell'Ente, Servizi Scolastici, Sezione "Registrazione librerie" raggiungibile al seguente link **<https://www.comune.santamarialacarita.na.it/index.php?action=index&p=10339>** .

La manifestazione dovrà essere redatta in ogni sua parte, secondo il modulo online in autocertificazione, con la specifica selezione del Comune di Santa Maria la Carità quale ente per cui si fa richiesta, e la puntuale compilazione di ogni campo così come richiesto nel modulo online [Nome/Ragione Sociale – Codice Fiscale/Partita IVA – N.ro di iscrizione alla Camera di Commercio – Nominativo titolare – Provincia – Comune – Indirizzo – CAP – Email – Telefono e Fax esercizio].

2. Effettuata la registrazione come sopra, l'interessato dovrà produrre l' autodichiarazione ai sensi del D.P.R. n. 445/2000 in allegato alla presente e copia documento riconoscimento del titolare dell'esercizio mediante pec all'indirizzo [protocollo.santamarialacarita@asmepec.it](mailto:protocollo.santamarialacarita@asmepec.it) in un unico file pdf.

Per istruzioni più dettagliate sulle modalità operative da seguire in fase di registrazione delle librerie e di gestione delle cedole librarie si rimanda agli Allegati 1 e 2 del presente avviso, consultabile anche direttamente dalla piattaforma dei servizi online del sito istituzionale dell'ente nella sezione dedicata alle cedole librarie e buoni libro.

Qualora l'istanza risulti incompleta, carente e/o priva di requisiti, l'esercizio commerciale non potrà essere abilitato all'accettazione delle cedole e buoni libro.

In assenza di accreditamento/inserimento nell'elenco comunale delle librerie/cartolibrerie autorizzate, gli esercenti non saranno accreditati.

Il Comune, verificato il possesso dei requisiti richiesti e la completezza della modulistica, provvede a confermare l'istanza mediante l'invio delle credenziali di accesso, all'indirizzo pec comunicato in fase di registrazione. L'accreditamento è valido solo per l'a.s. 2024/2025.

L'elenco delle librerie e cartolibrerie accreditate ai quali i genitori degli alunni potranno rivolgersi per spendere le cedole librarie/buoni libro, sulla base delle domande pervenute ed ammesse, sarà predisposto e pubblicato sul sito web del Comune nella sezione "Avvisi" oltre che sulla *home page* istituzionale.

La cancellazione dall'elenco delle librerie accreditate potrà, tuttavia, avvenire anche d'ufficio in caso di perdita del possesso dei requisiti di ordine generale validi per la presente procedura.

# **ART. 4 ADEMPIMENTI A CARICO DEGLI OPERATORI ISCRITTI NELL'ELENCO**

Le librerie/cartolibrerie, iscritte all'elenco, si impegnano a:

1. indicare i giorni e gli orari di apertura al pubblico della sede dell'esercizio;

2. fornire i libri di testo agli aventi diritto, provvedendo, con la massima sollecitudine, a soddisfare l'ordine e la consegna dei testi per i "voucher";

3. non richiedere, all'esibizione del voucher, alcun anticipo in contanti, sia per la prenotazione che per la fornitura dei relativi testi;

4. avere cura di registrare l'avvenuto acquisto/prenotazione del/i testo/i in modo da evitare che lo stesso/gli stessi possa essere acquistato/prenotato, utilizzando il voucher, in altra libreria, restando a carico della libreria stessa la mancata registrazione e, quindi, il mancato introito dei libri ad essa collegata;

#### **Comune di Santa Maria la Carità**

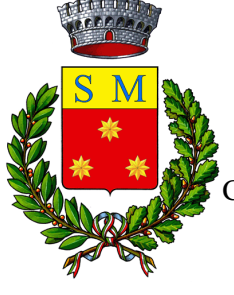

AOO COMUNE DI SANTA MARIA LA CARITA'

Protocollo Partenza N. 13628/2024 del 18-06-2024

AOO COMUNE DI SANTA MARIA LA CARITA'<br>Protocollo Partenza N. 13628/2024 del 18-06-2024<br>Doc. Principale - Copia Documento

Doc. Principale - Copia Documento

Città metropolitana di Napoli Piazzale S.S. Giovanni Paolo II, 1 – 80050 Santa Maria la Carità (NA)

 $C.F. 90001310631 - Tel: 0813910111 - protocollo.santamarialacarita@asmepec.it;$  $C.F. 90001310631 - Tel: 0813910111 - protocollo.santamarialacarita@asmepec.it;$ 

#### [www.comune.santamarialacarita.na.it](http://www.comune.santamarialacarita.na.it/)

5. rispettare, nel trattamento dei dati degli utenti, le vigenti disposizioni in materia - Reg. UE 2016/679 – Regolamento generale sulla protezione dei dati e del Codice della

# Privacy italiano, come da ultimo modificato dal D.lgs. 101/2018

## **ART. 5 CORRISPETTIVI E FATTURAZIONE**

La liquidazione alle librerie/cartolibrerie del rimborso dei voucher, spesi presso i loro punti vendita, avviene con le risorse assegnate con apposita determina per ogni anno scolastico alla fornitura dei libri di testo per le scuole secondarie di primo e secondo grado (risorse regionali) e alla fornitura dei libri di testo per le scuole primarie (risorse comunali).

I voucher ed i relativi importi massimi sono stabiliti e approvati con apposito atto amministrativo. Il corrispettivo del singolo voucher è a rimborso e compensa tutti i servizi, le prestazioni, ogni onere e spesa accessoria e quant'altro eventualmente sostenuto per la fornitura dei testi.

Il Comune di Santa Maria la Carità, in ogni caso, non risponde:

a) delle spese sostenute dagli esercizi commerciali interessati e correlate alla fornitura, che sono considerate come rientranti nel rischio di impresa;

b) dell'eventuale assenza o carenza di ordinazione da parte dell'utenza, che resta rischio imprenditoriale, a totale carico dell'operatore iscritto all'elenco, atteso che la presentazione di disponibilità alla manifestazione di interesse, di cui al presente avviso, non è in alcun modo vincolante per l'Ente.

La liquidazione del costo dei testi avverrà a seguito di presentazione di apposita fattura trasmessa in formato elettronico, con IVA assolta dall'editore, ai sensi dell'art. 74 del D.P.R. n. 633 del 1972 e ss.mm.ii.; la fattura deve corrispondere ai dati risultanti dall'istruttoria di rendicontazione svolta dall'ufficio scuola.

Sarà necessario emettere distinte fatture:

- per quelli evasi relativi agli alunni delle scuole primarie (c.d. cedole);

- per quelli evasi relativi alle classi I, II e III della Scuola Secondaria di 1° grado;

Diversamente non sarà possibile procedere alla liquidazione. L'Ente, in qualsiasi momento, potrà verificare quali e quanti voucher sono stati spesi presso ciascuna libreria/cartolibreria accreditata e verificare la corrispondenza nei dati della fattura.

## **ART. 6 PUBBLICITA' E INFORMAZIONE**

Il presente Avviso e la relativa modulistica allegata sono pubblicati integralmente e reperibili sull'Albo pretorio del Comune di Santa Maria la Carità nonché sul sito istituzionale dell'Ente.

# **ART. 7 RIFERIMENTI, RESPONSABILE PROCEDIMENTO E DISPOSIZIONI FINALI**

Ai sensi di quanto disposto dall'art. 5 della L. n. 241 del 1990, il Responsabile del Procedimento di cui al presente Avviso è il Responsabile del 1° Settore Amministrtaivo. Per ulteriori informazioni, richieste di chiarimento, quesiti relativi ai contenuti del presente Avviso e sugli adempimenti connessi, gli interessati possono contattare l'Ufficio Pubblica Istruzione al numero 0813910238/206. L'Ente Comunale si riserva di interrompere in qualsiasi momento, per ragioni di interesse pubblico, la presente procedura senza che gli esercizi commerciali istanti possano vantare alcuna pretesa. Allegati

- 1. AUTOCERTIFICAZIONE AI SENSI DEL DPR 445/2000 E S.M.I. (da trasmettere al protocollo dell'Ente);
- 2. MODALITA' OPERATIVE PER ACCREDITAMENTO LIBRERIE
- 3. GESTIONE CEDOLE SERVIZIO ON LINE LIBRERIE.

Santa Maria la Carità, 18/06/2023

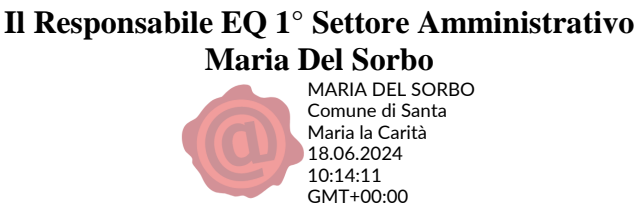

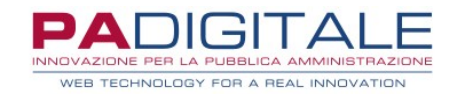

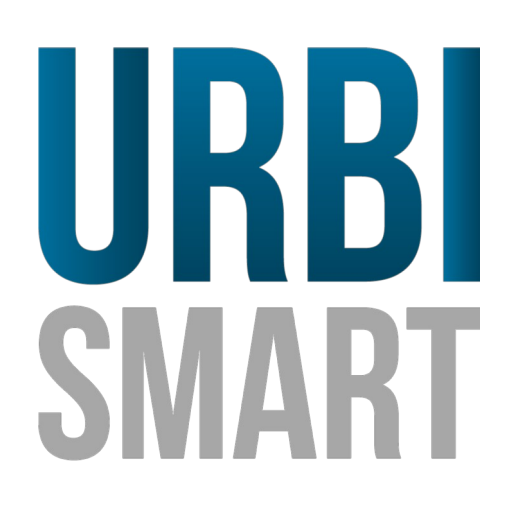

**CEDOLE LIBRARIE – SERVIZIO ON LINE ACCREDITAMENTO LIBRERIE**

Data, 01-07-2021

## **CEDOLE LIBRARIE – SERVIZIO ON LINE ACCREDITAMENTO LIBRERIE**

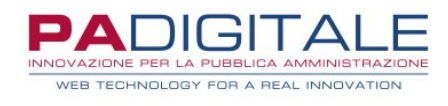

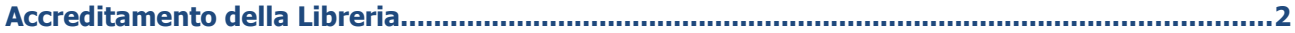

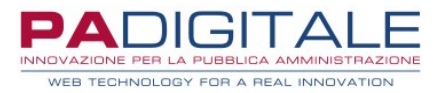

#### **Accreditamento della libreria**

Per avere accesso al servizio online di **Gestione delle Prenotazioni delle Cedole** le librerie devono preventivamente accreditarsi affinché possano essere loro inviate le credenziali di accesso.

Viene quindi messo a disposizione un Servizio On Line dedicato all'accreditamento della Libreria.

Nella maschera di registrazione viene richiesta la compilazione di vari campi, quelli contrassegnati con **(\*)** si intendono obbligatori.

Si precisa che:

- la selezione del **Comune di Nascita o di Residenza** è possibile solo se è stata preventivamente selezionata la **Provincia di Nascita e di Residenza**: verranno proposti solo i comuni di quella provincia
- viene effettuato un controllo sulla **correttezza formale di Codici Fiscali e Partita IVA**; nel caso del codice fiscale del delegato viene verificata anche la rispondenza con le altre informazioni anagrafiche

Il primo campo richiesto è la **Tipologia di Soggetto** in cui va selezionato se si tratta di una ditta individuale oppure di un soggetto giuridico (società di persone o di capitali).

Se si tratta di **Soggetto Giuridico** la maschera presenterà i seguenti campi:

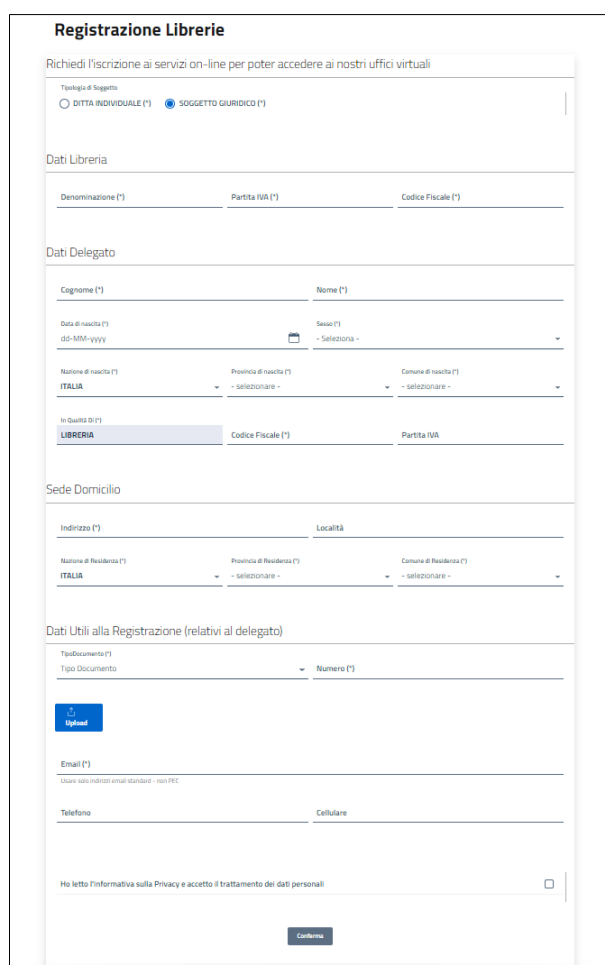

- **Dati Libreria**:
	- **Denominazione** ragione sociale
	- **Partita IVA** partita IVA della libreria
	- **Codice Fiscale** codice fiscale della libreria che sarà un codice fiscale numerico di 11 caratteri
- **Dati Delegato**: devono essere messe le informazioni anagrafiche del legale rappresentante della società; in particolare

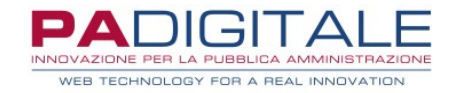

- **Cognome e Nome**
- **Data, Provincia e Comune di Nascita**
- **Sesso**
- **Codice Fiscale**
- **Partita IVA**
- **Sede Domicilio**: devono essere indicati i dati relativi al domicilio della libreria:
- **Indirizzo**
- **Nazione, Provincia e Comune di Residenza**
- **Dati Utili alla Registrazione** (relativi al delegato):
	- **Tipo Documento**, a scelta fra passaporto, patente o carta di identità
	- **Numero Documento**
	- **Upload:** se unitamente alla richiesta di accreditamento l'ente (a sua discrezione) richiede una documentazione aggiuntiva da far compilare da parte della libreria (DURC, Privacy, Trattamento Dati…), la documentazione può essere caricata tramite questo pulsante; nel caso di più documenti allegare uno zip che li contiene tutti
	- **Email:** indicare un indirizzo email standard non una PEC
	- **Telefono**
	- **Cellulare**
- **Informativa Privacy e Trattamento dati**: spuntare obbligatoriamente la casella

Se si tratta di **Ditta Individuale** la maschera presenterà i seguenti campi:

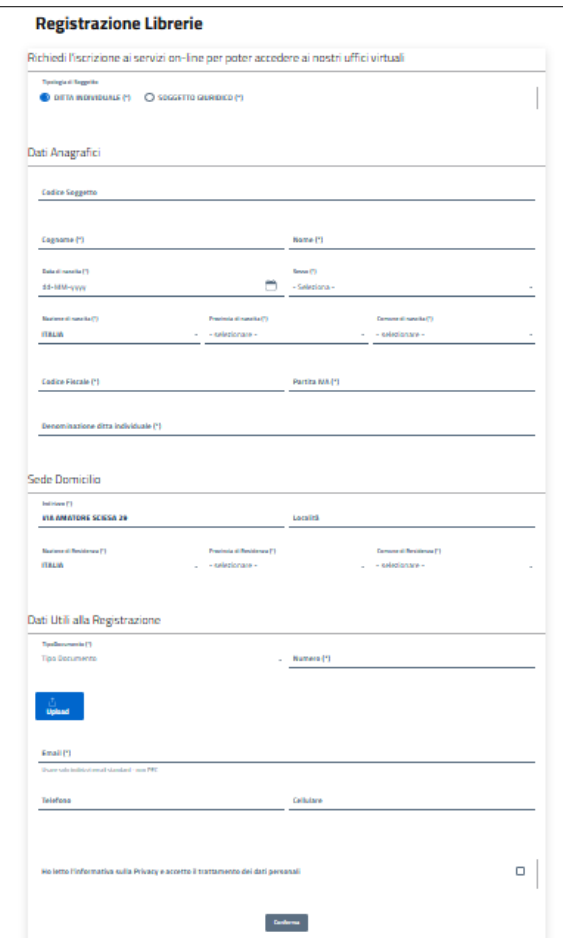

- **Dati Anagrafici**: devono essere messe le informazioni anagrafiche della persona fisica a cui fa capo la ditta individuale; in particolare
	- **Cognome e Nome**
	- **Data, Provincia e Comune di Nascita**
	- **Sesso**
	- **Codice Fiscale**
	- **Partita IVA**

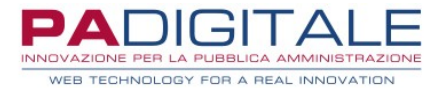

- **Denominazione Ditta Individuale**
- **Sede Domicilio**: devono essere indicati i dati relativi al domicilio della libreria:
	- **Indirizzo**
	- **Nazione, Provincia e Comune di Residenza**
- **Dati Utili alla Registrazione** (relativi al delegato):
	- **Tipo Documento**, a scelta fra passaporto, patente o carta di identità
	- **Numero Documento**
	- **Upload:** se unitamente alla richiesta di accreditamento l'ente (a sua discrezione) richiede una documentazione aggiuntiva da far compilare da parte della libreria (DURC, Privacy, Trattamento Dati…), la documentazione può essere caricata tramite questo pulsante; nel caso di più documenti allegare uno zip che li contiene tutti
	- **Email:** indicare un indirizzo email standard non una PEC
	- **Telefono**
	- **Cellulare**
- **Informativa Privacy e Trattamento dati**: spuntare obbligatoriamente la casella

Una volta che i dati sono stati tutti compilati procedere con il pulsante **Conferma**: sarà quindi presentata una maschera con il riepilogo delle informazioni compilate:

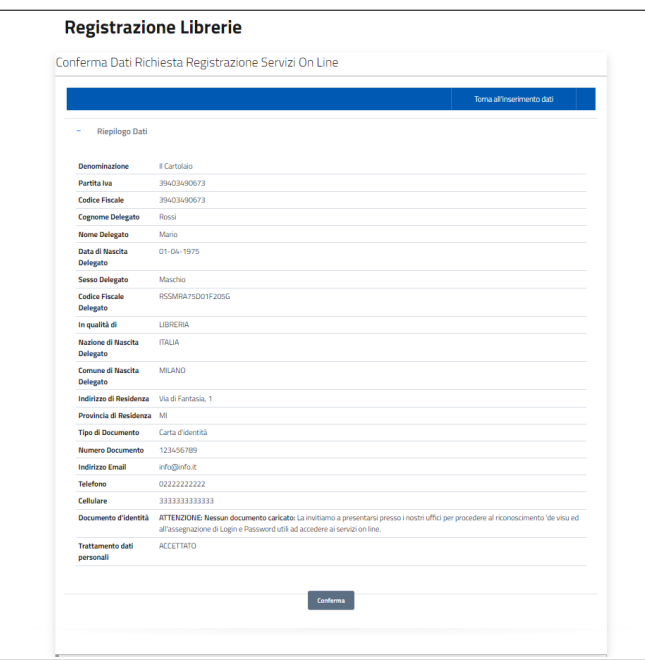

Se dopo la verifica i dati sono tutti corretti per procedere cliccare su **Conferma**, altrimenti se si vuol correggere qualche dato cliccare su **Torna all'inserimento Dati**.

Cliccando su **Conferma** la richiesta di accreditamento arriverà al back-office dell'ente.

Successivamente, se i controlli del back-office avranno esito positivo, verranno inviate le credenziali di accesso alla libreria via mail all'indirizzo indicato in fase di registrazione.

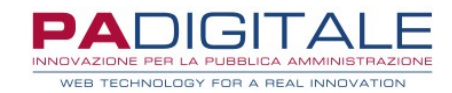

# URBI SMART

# **CEDOLE LIBRARIE – SERVIZIO ON LINE LIBRERIE**

Data, 01-07-2021

# **CEDOLE LIBRARIE – SERVIZIO ON LINE LIBRERIE**

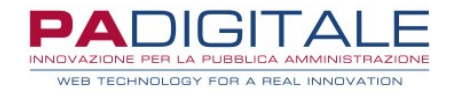

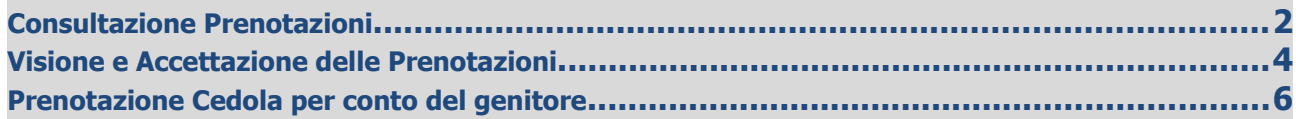

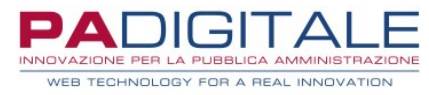

## **Consultazione Prenotazioni**

Una volta che la libreria ha ottenuto le credenziali di accesso avrà la possibilità di gestire le prenotazioni delle cedole librarie attraverso il servizio On Line di Consultazione Prenotazioni.

La libreria dovrà dunque collegarsi alla home dei Servizi On Line dell'Ente:

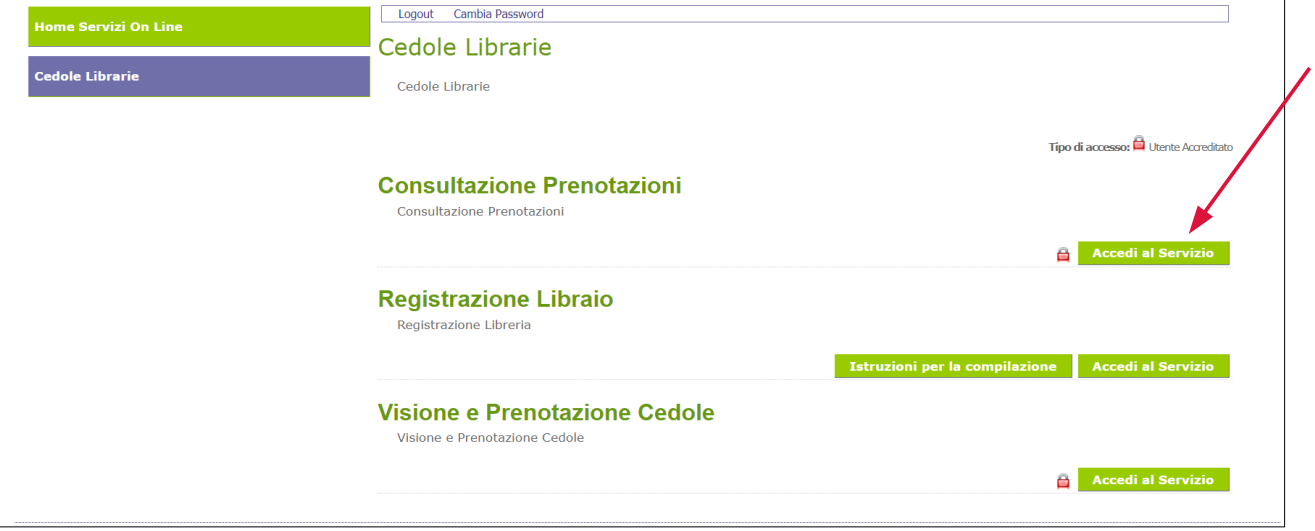

ed accedere al servizio di **Consultazione Prenotazioni**.

Si presenterà la maschera di accesso in cui è necessario immettere le credenziali e quindi cliccare su **Accedi**:

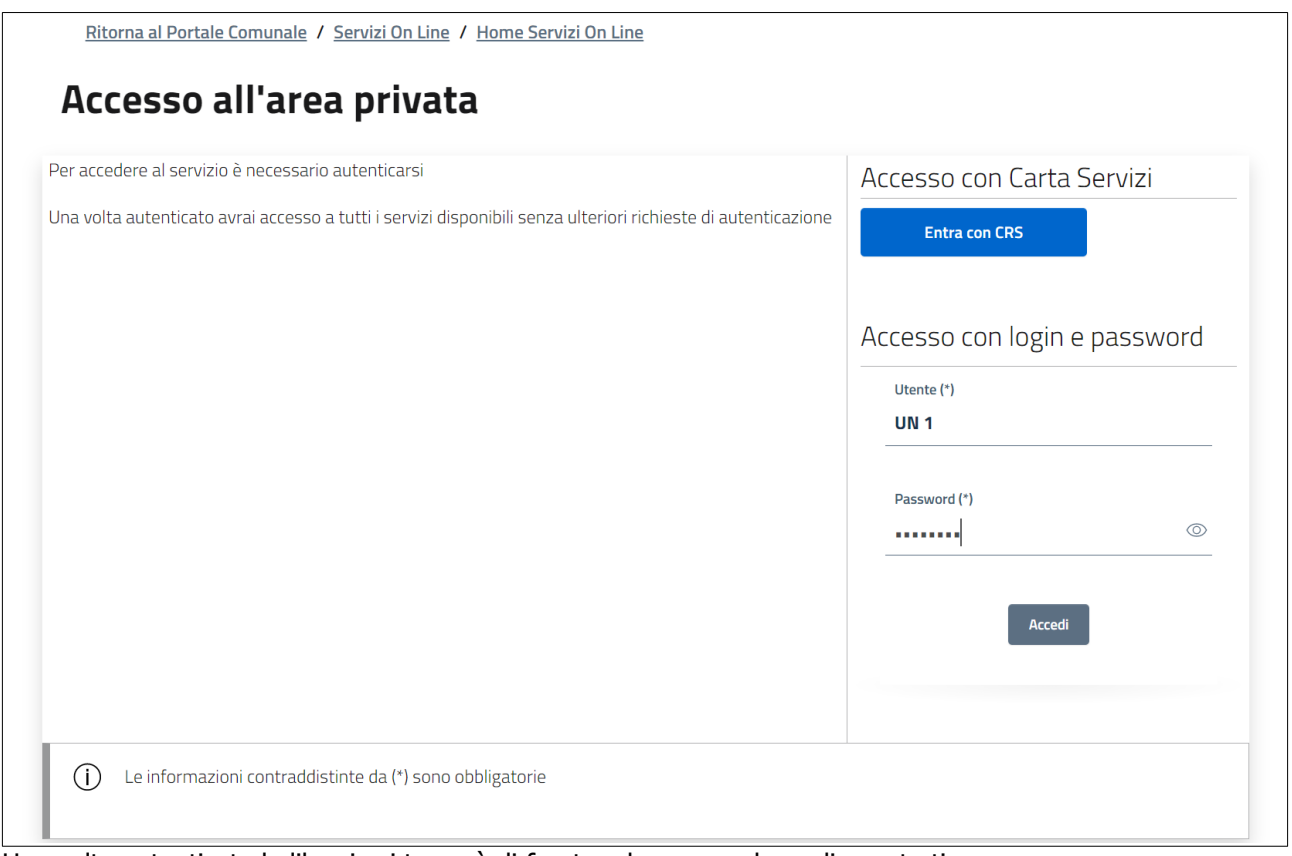

Una volta autenticata la libreria si troverà di fronte ad una maschera di questo tipo:

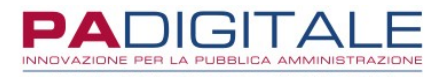

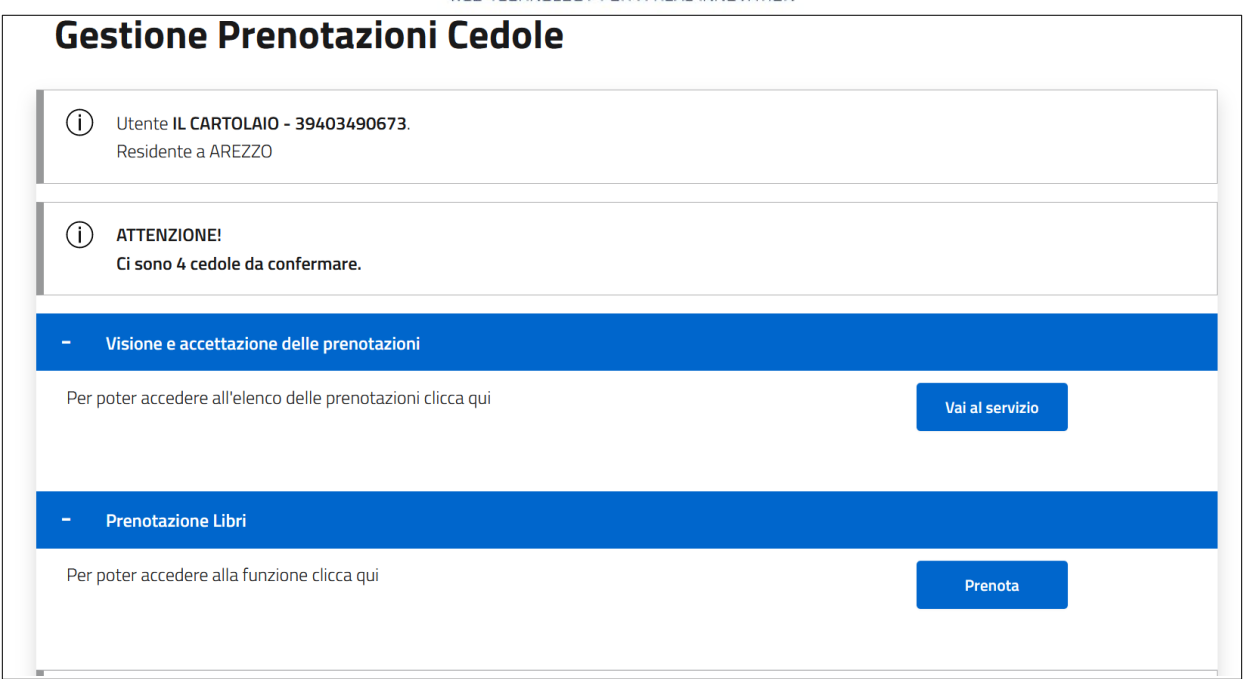

I genitori hanno a disposizione due modalità per la prenotazione della cedola:

- **in autonomia**: è per loro disponibile un servizio On Line attraverso il quale possono effettuare le prenotazioni verso una delle librerie accreditate. Le prenotazioni effettuate con questa modalità dovranno poi essere confermate dalla libreria che le ha ricevute: finché la libreria non conferma la presa in carico il genitore può revocare la richiesta di prenotazione.
- **tramite la libreria**: è disponibile infatti, nel servizio On Line della libreria, una funzione che consente, previa comunicazione del codice fiscale dell'alunno e dei dati anagrafici del richiedente la prenotazione (es. il genitore o un nonno), la prenotazione della cedola per conto del richiedente.

Qualora fossero presenti delle richieste di prenotazione effettuate dai genitori tramite il servizio On Line loro dedicato non ancora confermate queste saranno evidenziate in questo riquadro:

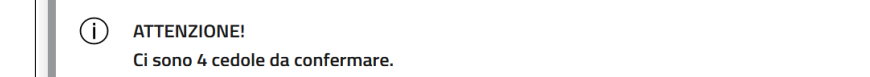

## **Visione e Accettazione delle Prenotazioni**

Per gestire le prenotazioni già in carico alla libreria ed accettare le prenotazioni effettuate in autonomia da parte dei genitori si dovrà utilizzare il servizio di **Visione e accettazione delle prenotazioni**:

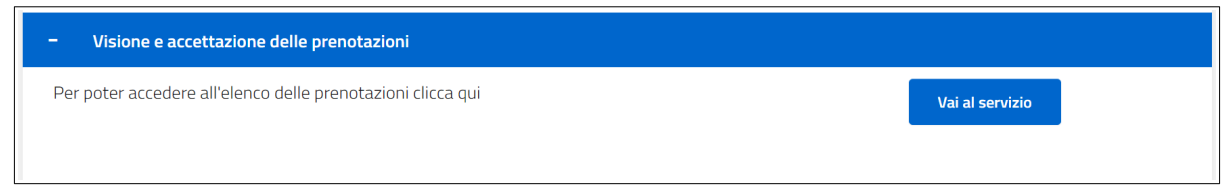

Cliccando sul pulsante Vai al Servizio la libreria si troverà di fronte la maschera di **Ricerca Prenotazioni**:

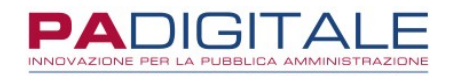

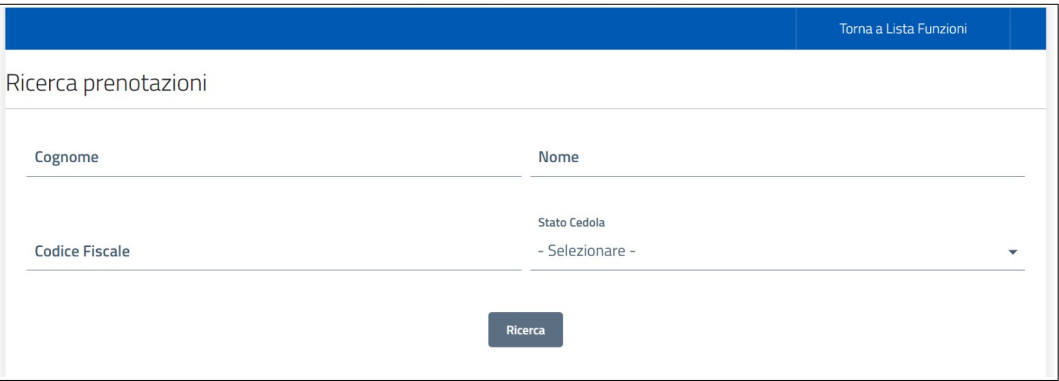

La libreria potrà impostare alcuni filtri per restringere la ricerca: in particolare il filtro sullo **Stato Cedola** consente di limitare la ricerca fra le cedole prenotate e quelle consegnate:

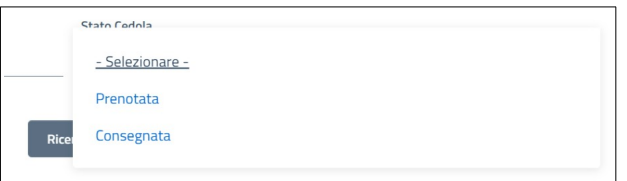

Una volta premuto sul pulsante **Ricerca** verranno quindi visualizzate in elenco le cedole che soddisfano i criteri di ricerca impostati:

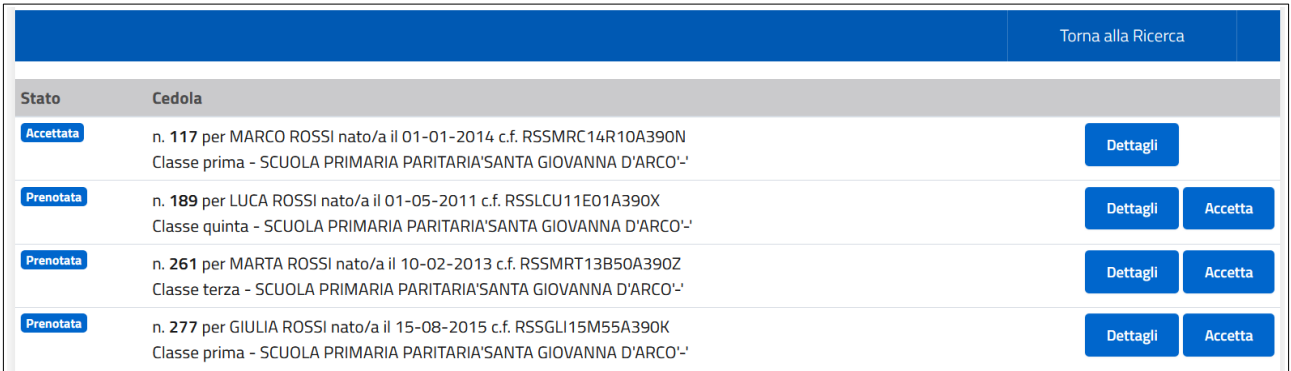

Le cedole che sono nello stato **Prenotata** corrispondono a quelle che sono state prenotate ma non ancora confermate: per prendere in carico la prenotazione è sufficiente cliccare sul pulsante **Accetta** e infine su **OK**:

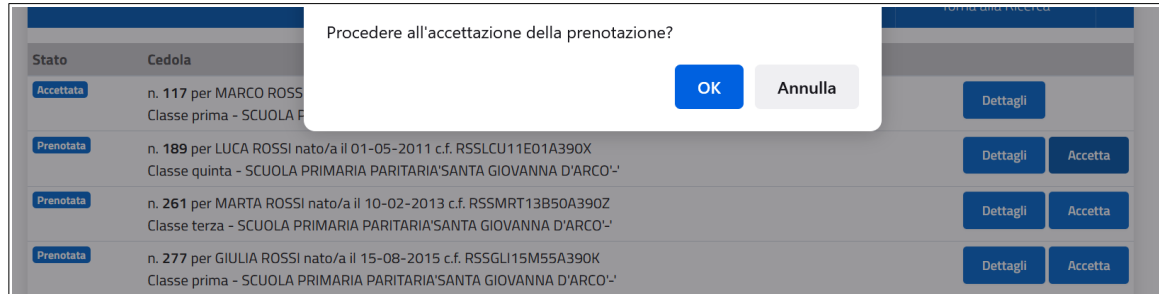

La cedola a questo punto passerà allo stato **Accettata** ed il genitore non potrà più cancellare la prenotazione.

In corrispondenza di ciascuna cedola è presente il pulsante **Dettagli**: cliccandolo saranno visualizzate in modo dettagliato tutte le informazioni utili alla libreria per proseguire con la prenotazione dei testi con i propri gestionali:

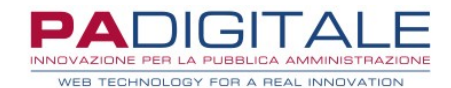

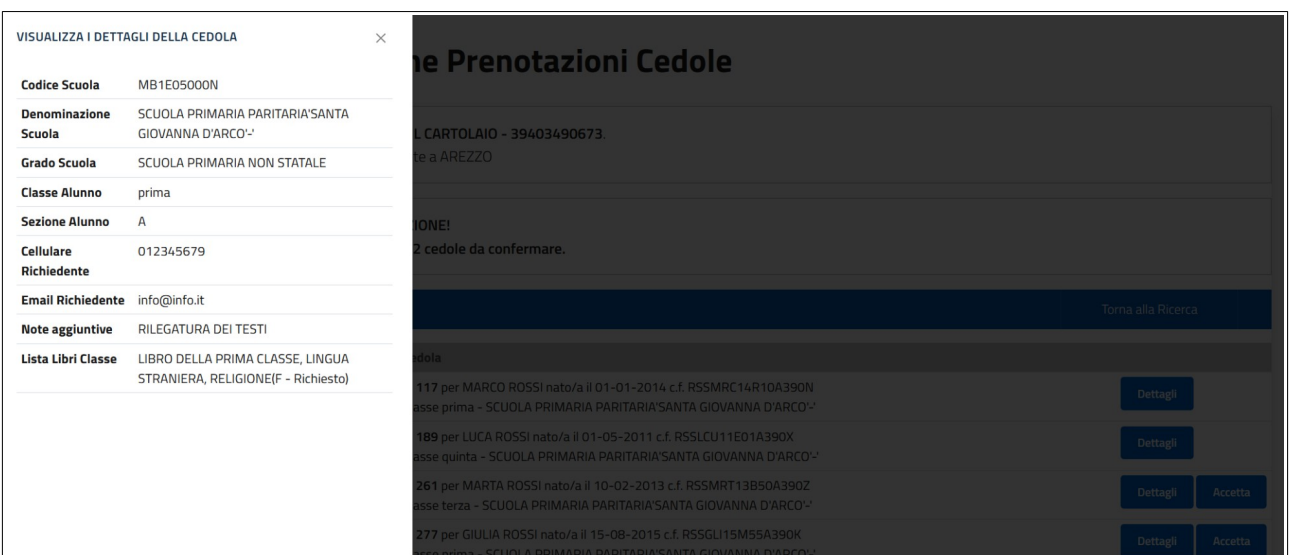

In particolare sono presenti:

- le informazioni sulla **scuola**, la **classe** e la **sezione** frequentata dallo studente
- il recapito **cellulare** del richiedente
- eventuali **note aggiuntive** tramite le quali il genitore può comunicare ad esempio la rilegatura con copertina dei testi, la necessità di ordinare testi alternativi (ad esempio per DSA o BES) o altre informazioni di ausilio alla libreria
- la lista dei **libri da ordinare**: non viene specificato il titolo ma solo la tipologia di testo; il recupero dei codici ISBN da parte della libreria dovrà avvenire extra sistema consultando le liste adozionali della specifica scuola; se per la classe sono presenti **libri facoltativi** (es. libro di religione cattolica) il genitore in fase di prenotazione esprimerà la preferenza e questa sarà evidenziata.

## **Prenotazione Cedole per conto del genitore**

Per effettuare la prenotazione per conto del genitore si dovrà utilizzare il servizio di **Prenotazione Libri**:

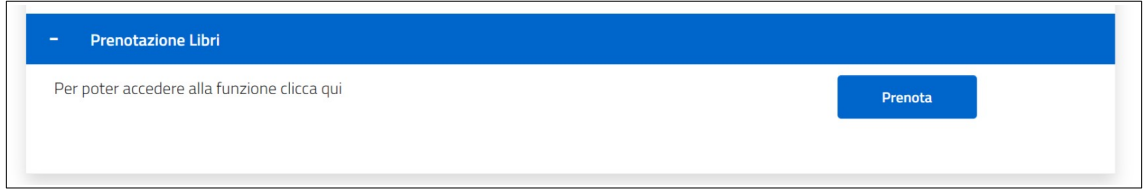

Cliccando sul pulsante **Prenota** la libreria si troverà di fronte la maschera di **Ricerca la cedola**:

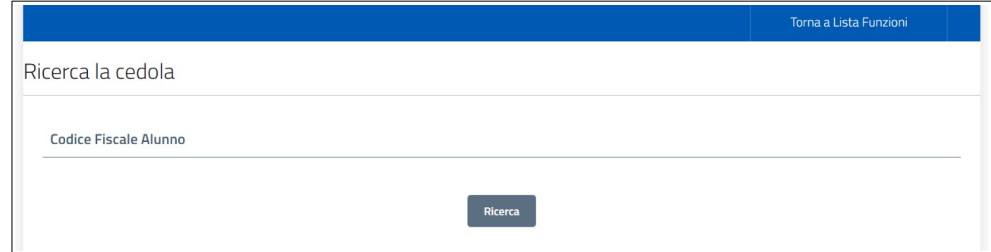

Dovrà essere indicato quindi il codice fiscale dell'alunno per cui ricercare la cedola:

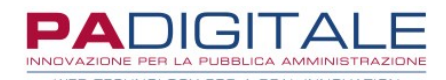

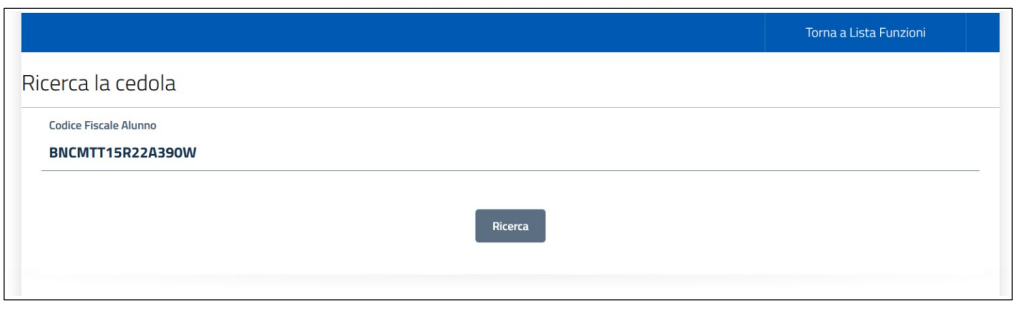

e poi premere sul pulsante **Ricerca**: il sistema verificherà se esiste una cedola associata allo studente corrispondente al codice fiscale e se questa è ancora disponibile per la prenotazione (ovvero non è stata già prenotata).

Se la cedola risulta generata ma ancora da prenotare viene presentata la seguente maschera:

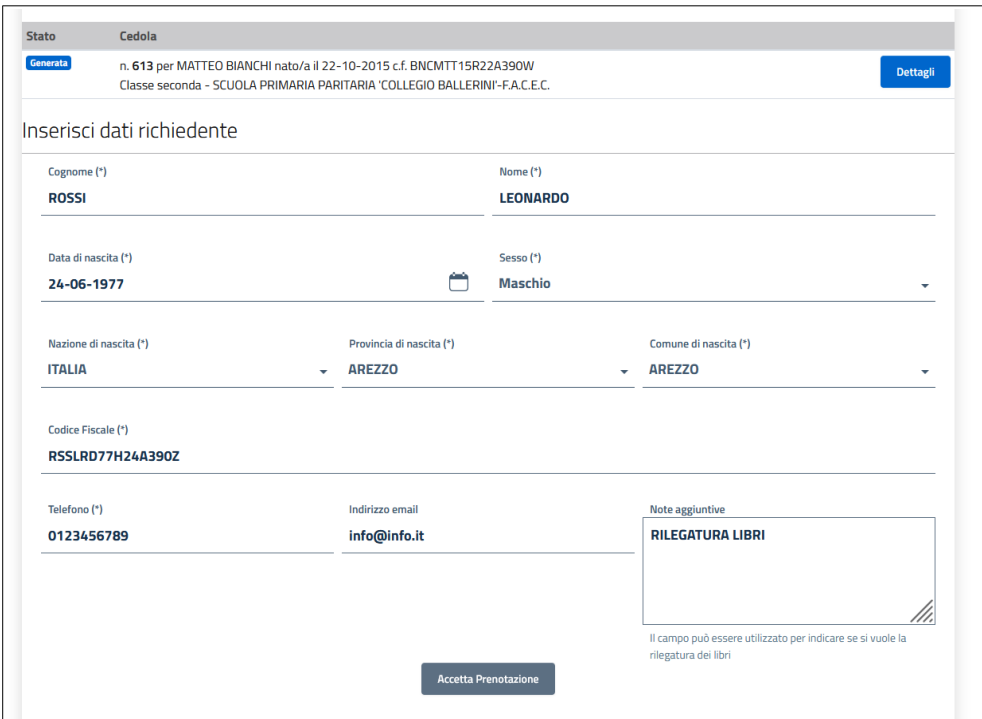

La libreria dovrà compilare i dati in maschera (come nell'esempio) per procedere con la prenotazione; i campi contraddistinti da (\*) sono obbligatori. In particolare:

- dovranno essere compilati tutti i **dati anagrafici del richiedente**: il sistema verifica la rispondenza del codice fiscale con gli altri dati anagrafici
- dovrà essere obbligatoriamente lasciato un **recapito telefonico**
- potrà essere fornito un **indirizzo email**
- potranno essere inserite delle **note aggiuntive** utili alla libreria per gestire la prenotazione (es. la rilegatura con copertina dei libri di testo, eventuale adozione di testi alternativi)
- nel caso in cui per quella specifica classe sono presenti dei **testi facoltativi** (ad esempio il testo di religione) ed il richiedente intende ordinarli, dovranno essere selezionati con la corrispondente casellina di spunta

Una volta compilata la richiesta per procedere con la prenotazione premere il pulsante **Accetta Prenotazione**. Verrà quindi presentata una maschera di riepilogo dei dati, in modo tale che sia possibile effettuare un ulteriore controllo:

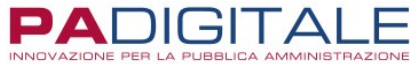

INOLOGY FOR A REAL INNOVATION

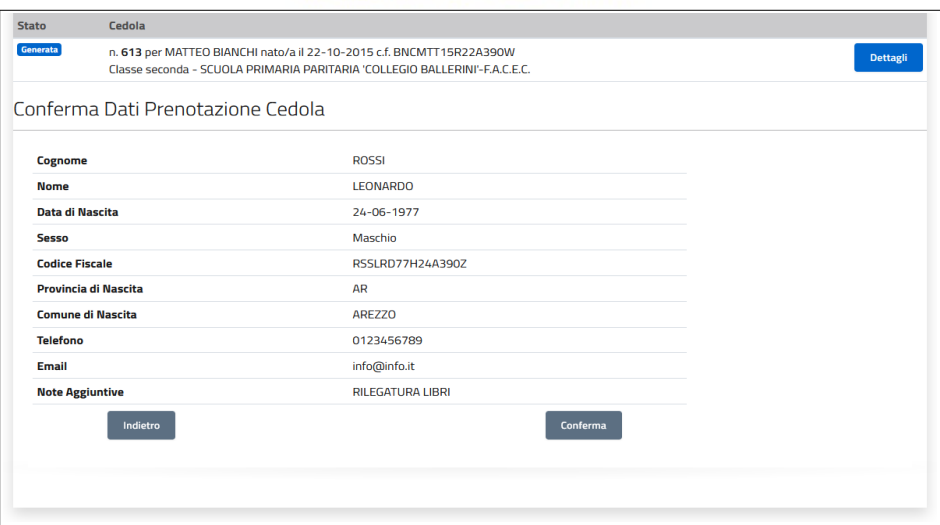

Se tutti i dati risultano corretti per procedere premere il pulsante **Conferma:**

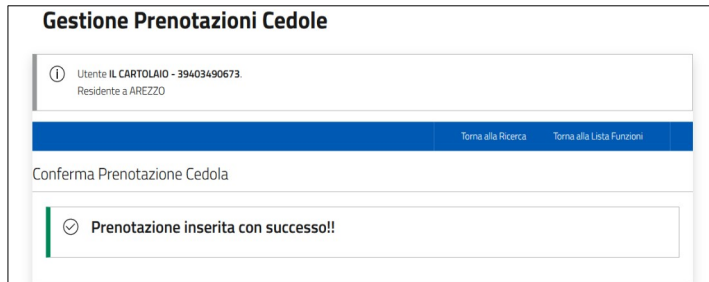

La cedola risulterà automaticamente in carico alla libreria senza dover effettuare ulteriori operazioni:

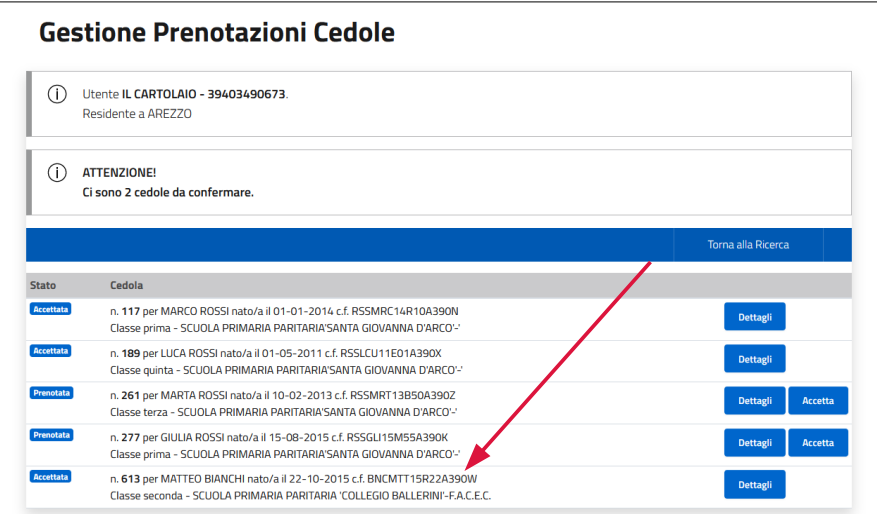

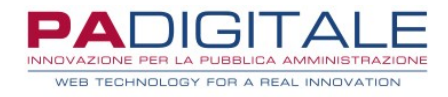

## **Rendicontazione Cedole**

Una volta che i libri sono stati consegnati agli studenti e le cedole quindi sono passate nello stato "Consegnata", la libreria può avviare le operazioni che consentiranno il rimborso degli importi.

Per farlo si dovrà utilizzare il servizio di **Rendicontazione Cedole**:

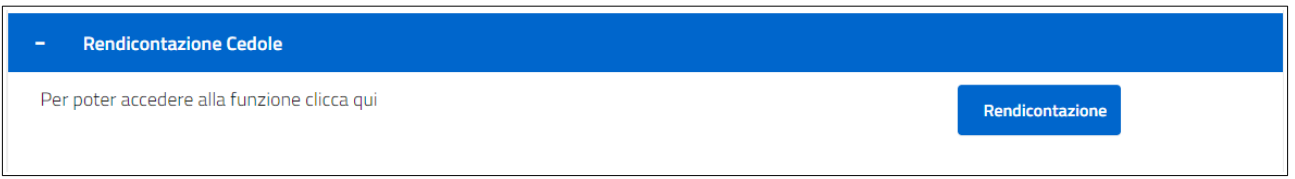

Cliccando sul pulsante Rendicontazione la libreria si troverà di fronte la maschera di **Gestione Lotti**:

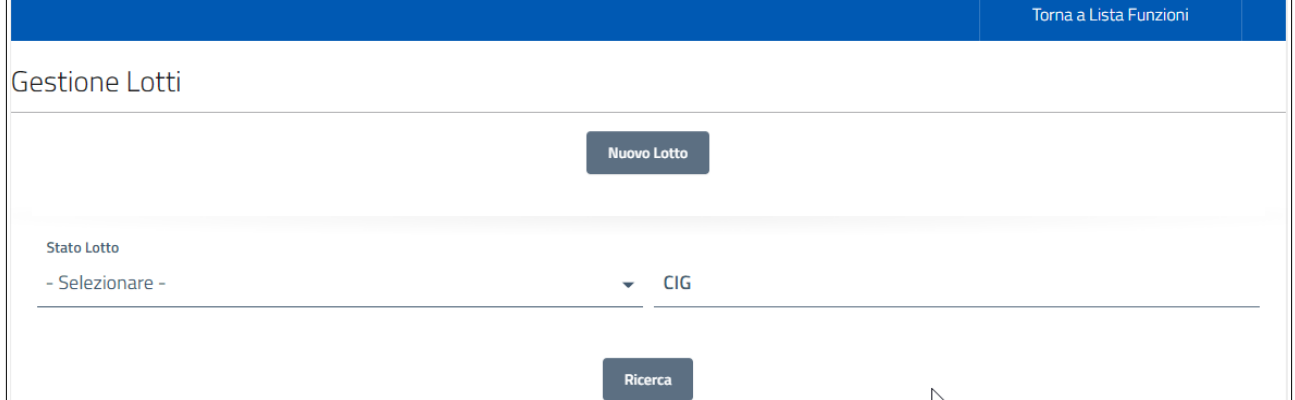

la prima cosa che dovrà fare è la creazione del lotto; cliccando sul pulsante **Nuovo Lotto** viene mostrata la seguente maschera

in cui viene esposto il riepilogo delle cedole in carico al librario, con evidenza di quelle che sono rendicontate, ovvero già incluse in un lotto;inizialmente dunque tutte le cedole gestite saranno anche da rendicontare.

Dopo aver compilato obbligatoriamente la descrizione e il CIG occorrerà cliccare sul pulsante **Inserisci**

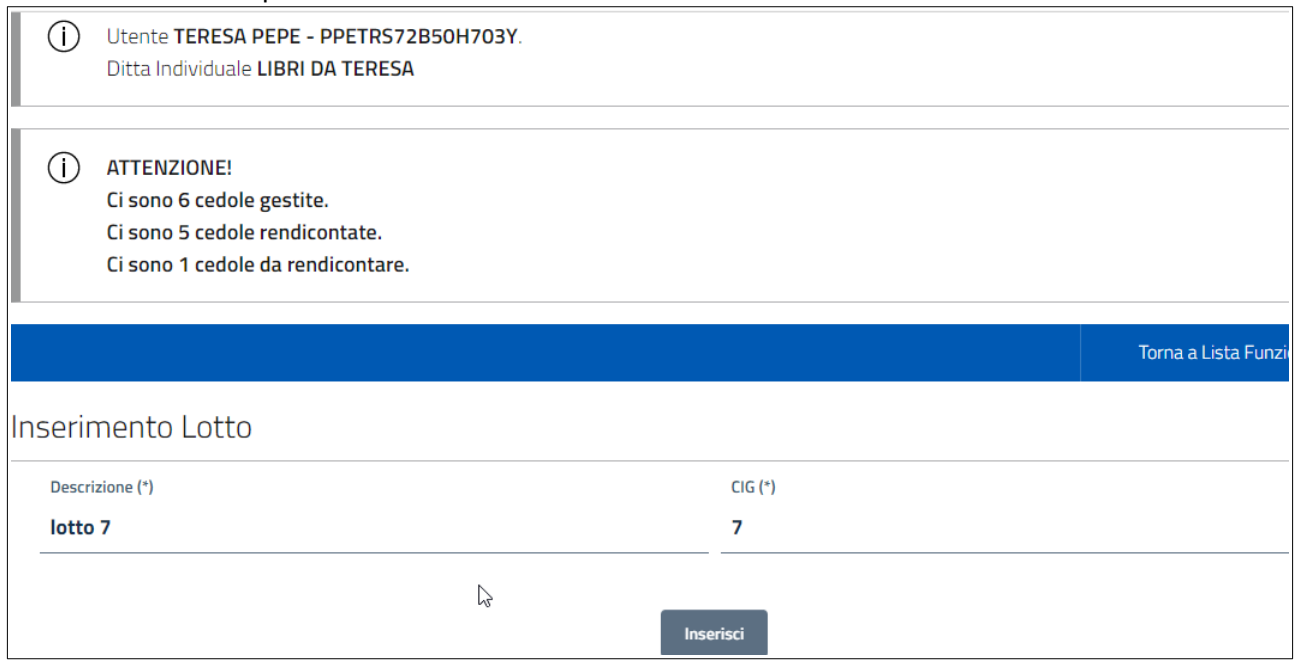

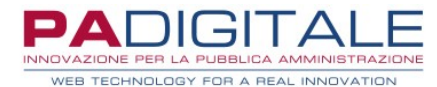

il lotto inserito viene mostrato nell'elenco lotti; il suo stato è **In Compilazione** e rimane tale finché non viene alimentato con le cedole e inviato all'ente

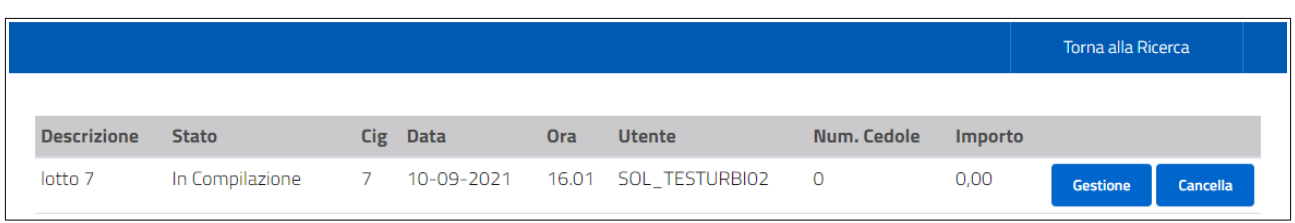

Il lotto può essere cancellato cliccando sul pulsante **Cancella** e le eventuali cedole in esso contenuto passano dallo stato "Rendicontata" allo stato "Consegnata"

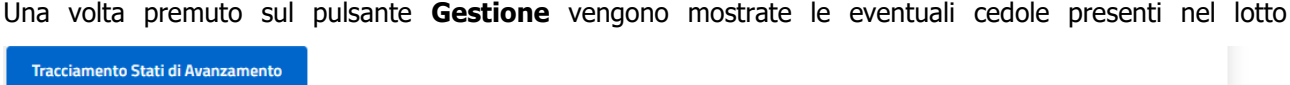

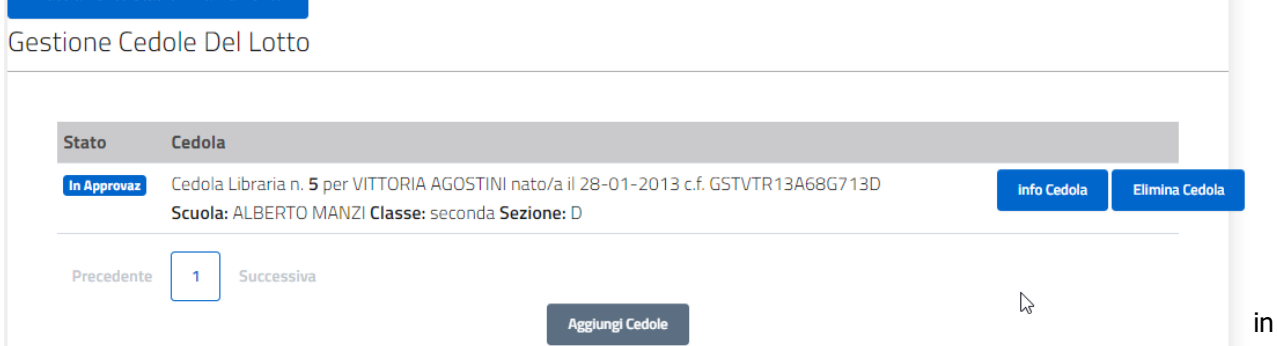

per ciascuna cedola può essere consultato il relativo dettaglio cliccando sul pulsante **Info Cedola**, oppure può essere eliminata dal lotto con il pulsante **Elimina Cedola**. il pulsante di **Tracciamento Stati di Avanzamento** mostra la storia di quel lotto e le eventuali interazioni dello stesso con l'ente

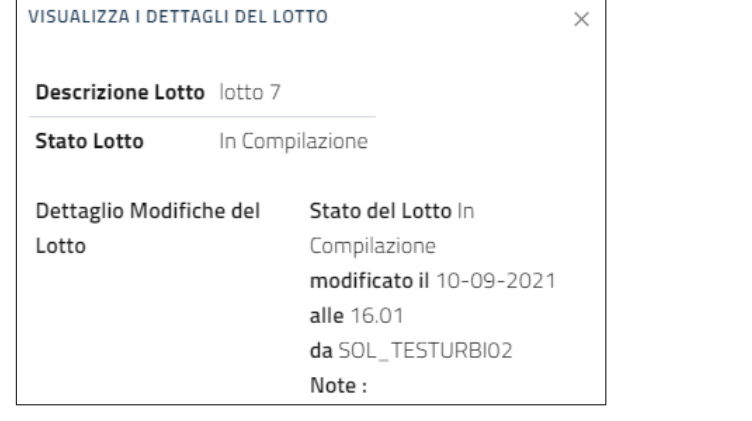

In caso di creazione del primo lotto, la maschera si presenterà come segue:

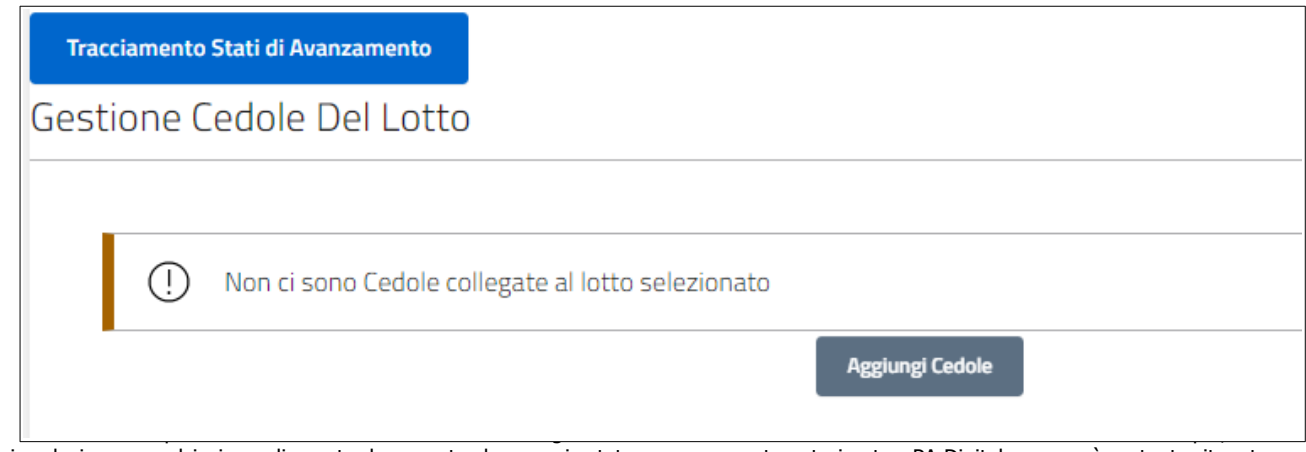

riproduzione e qualsiasi uso di questo documento che non sia stato espressamente autorizzato - PA Digitale non sarà pertanto ritenuta responsabile di eventuali imprecisioni, errori od omissioni, contenute all'interno del presente documento.

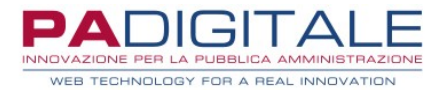

Con il pulsante **Aggiungi Cedole** verrà mostrata la maschera di ricerca cedole prive di lotto

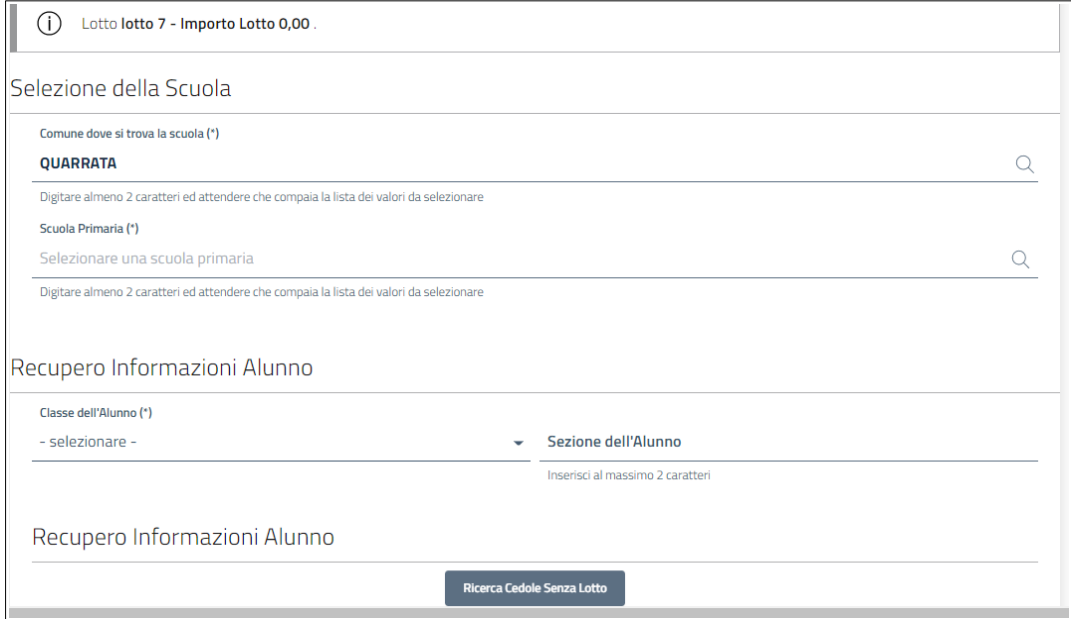

La libreria potrà impostare alcuni filtri per restringere la ricerca. Una volta premuto sul pulsante **Ricerca Cedole Senza Lotto** verranno quindi visualizzate in elenco le cedole in stato "Consegnata" che soddisfano i criteri di ricerca impostati; per selezionarne solo alcune è sufficiente cliccare sulle singole cedole e poi aggiungerle al lotto con il pulsante a sinistra **Aggiungi Cedole Selezionate**, mentre per aggiungerle tutte occorre usare il pulsante a destra **Aggiungi Tutte le Cedole.** 

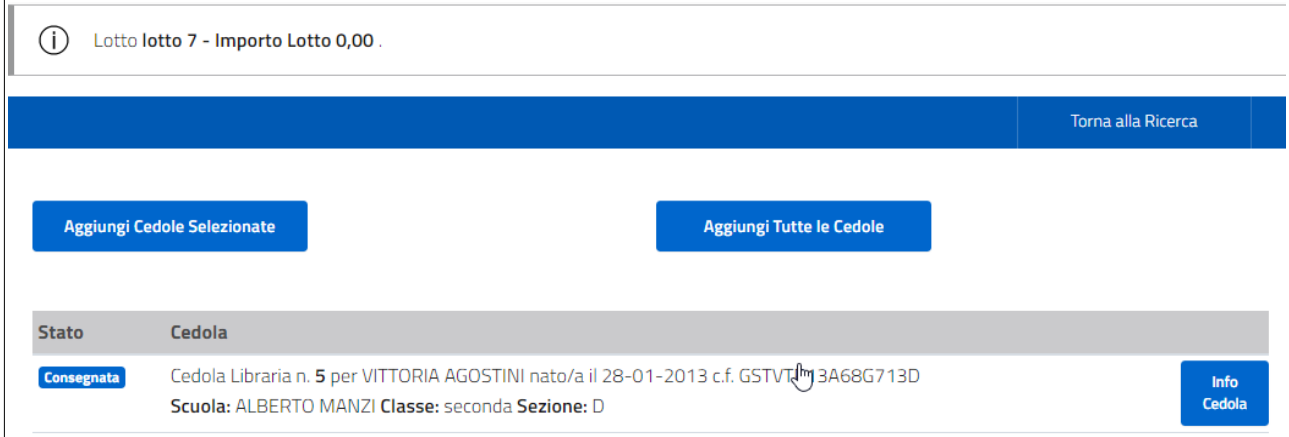

#### Il pulsante **info Cedola** mostra il dettaglio della cedola

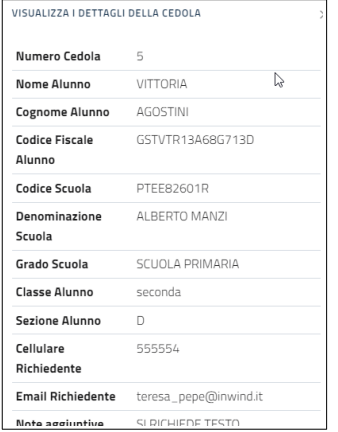

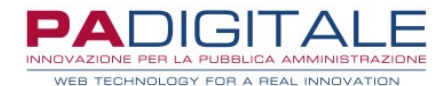

Una volta aggiunte le cedole al lotto creato, viene mostrato anche l'importo totale del lotto

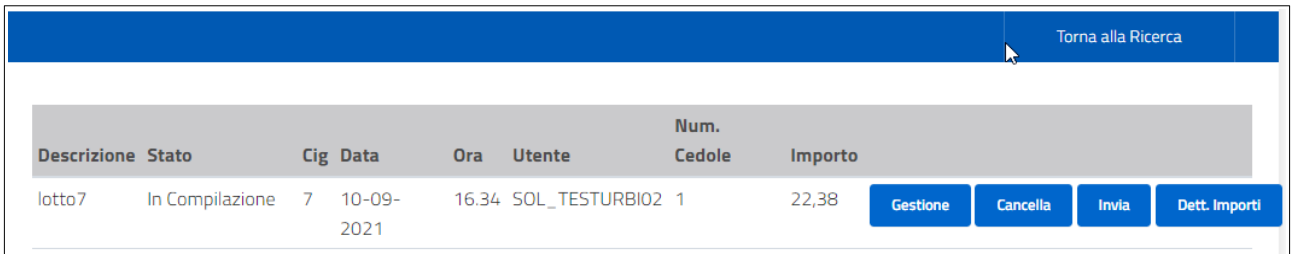

cliccando sul pulsante **Dett.Importi** è possibile visionare il dettaglio degli importi, raggruppati per libri

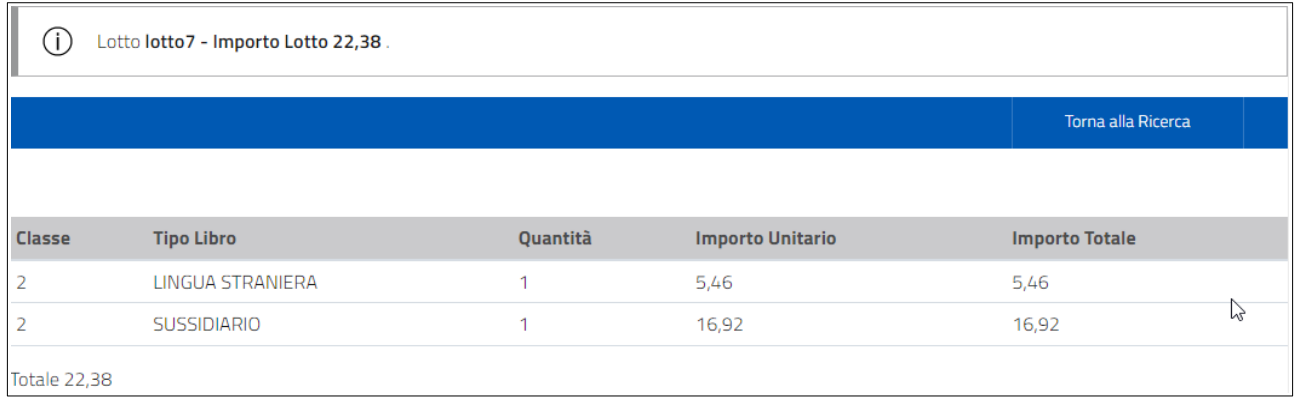

Il lotto può essere inviato cliccando il pulsante **Invia.**  Una volta inviato il lotto passa dallo stato "In Compilazione" allo stato "Inviato al Comune" e non può essere modificato, ané cancellato de la cancellato de la cancellato de la cancellato de la cancellato de la cancellato

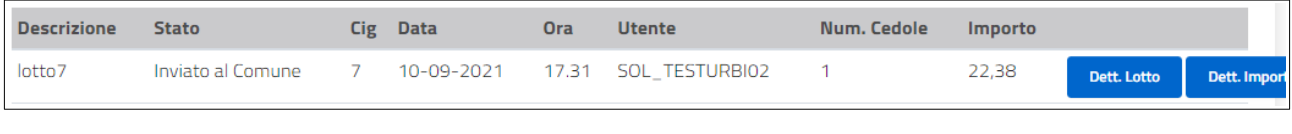

la libreria dovrà attendere il riscontro dell'Ente sul lotto inviato

Se l'ente respinge 1 o più cedola il lotto passa dallo stato "Inviato al Comune" allo stato "Respinto"

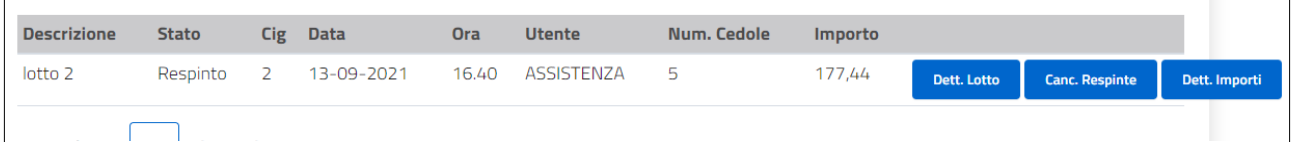

cliccando sul pulsate "Dett. Lotto" è possibile visualizzare le cedole respinte/approvate e nel tracciamento le eventuali note messe dall'ente come motivazione

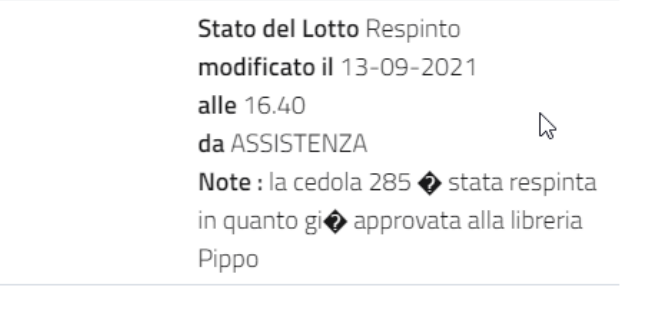

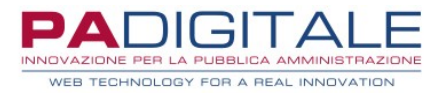

cliccando, invece, il pulsante "Canc.Respinte" la libreria potrà cancellare le cedole respinte e tentare un nuovo invio cliccando il tasto "Invio" che si abilita dopo averle cancellate nuovo invio cliccando il tasto "Invio" che si abilita dopo averle cancellate In corrispondenza dei lotti in stato "Approvato" viene mostrato il tasto fatturazione lotto 30 sett teresa  $\overline{z}$  $06 - 10 -$ 12:45 ASSISTENZA  $\overline{2}$ 45,52 Approvato Dett.Lotto Fatturazione 2021 cliccandolo si apre la seguente maschera:  $(i)$ Lotto lotto 30 sett teresa - Importo Lotto 45,52  $(i)$ In fase di FATTURAZIONE è necessario fare almeno una delle seguenti operazioni : · indicare nella CAUSALE della fattura la stringa \$\$IDLOTTO\_12\$\$ · allegare il file contenente i dati della fattura (clicca il bottone " Scarica File " per scaricare il file da allegare alla fattura) **Scarica File** Torna alla Ricerca Classe **Tipo Libro** Quantità **Importo Unitario Importo Totale** LIBRO DELLA PRIMA CLASSE  $\overline{1}$ 12,07 12,07 LINGUA STRANIERA  $\overline{1}$ 3,65 3,65 **RELIGIONE**  $\mathbf{1}$  $7,42$  $7.42$ **LINGUA STRANIERA**  $5,46$ 5.46  $\overline{z}$  $\overline{1}$ **SUSSIDIARIO**  $\overline{1}$ 16,92 16,92 Þ Totale 45,52

la libreria ha due possibilità per emettere all'ente la fattura: indicare nella causale della stessa la stringa presentata nella maschera (Es.\$\$IDLOTTO\_12\$\$ che contiene l'identificativo univoco del lotto) oppure allegare alla fattura il file scaricabile dal pulsante "Scarica File"

In questo modo l'ente sarà in grado di risalire velocemente al lotto cui la fattura si riferisce e , se rileva congruenza nei dati, procedere alla liquidazione della stessa